# Referenčni priročnik za strojno opremo

Poslovni računalniki HP EliteOne 1000 G1 All-in-One

© Copyright 2017 HP Development Company, L.P.

Windows je blagovna znamka ali registrirana blagovna znamka družbe Microsoft Corporation v ZDA in/ali drugih državah.

Informacije v tem priročniku se lahko spremenijo brez predhodnega obvestila. Edine garancije za HP-jeve izdelke oziroma storitve so navedene v izrecnih izjavah o garanciji, priloženih tem izdelkom oziroma storitvam. Noben del tega dokumenta se ne sme razlagati kot dodatna garancija. HP ni odgovoren za tehnične ali uredniške napake ali pomanjkljivosti v tem dokumentu.

Prva izdaja: junij 2017

Številka dela dokumenta: 925655-BA1

#### **Obvestilo o izdelku**

V tem vodniku so opisane funkcije, ki so skupne večini modelov. Nekatere funkcije morda niso na voljo v vašem računalniku.

#### **Pogoji programske opreme**

Kadar nameščate, kopirate, prenašate v svoj računalnik ali kako drugače uporabljate kateri koli vnaprej nameščen programski izdelek v tem računalniku, vas zavezujejo določila HPjeve Licenčne pogodbe za končnega uporabnika (EULA). Če ne sprejmete teh licenčnih pogojev, je vaše edino pravno sredstvo, da v 14 dneh vrnete celoten neuporabljen izdelek (strojno in programsko opremo) prodajalcu, ki vam bo v skladu s svojim pravilnikom o povračilih povrnil kupnino.

Za vse nadaljnje informacije ali zahtevo za vračilo celotnega zneska kupnine za osebni računalnik se obrnite na lokalno prodajno mesto (prodajalca).

#### **O tej knjigi**

Ta priročnik nudi osnovne informacije za nadgradnjo tega modela računalnika.

**OPOZORILO!** Prikazuje nevarno situacijo ki, če se ji ne izognete, se **lahko** konča s smrtjo ali hujšo poškodbo.

- **POZOR:** Prikazuje nevarno situacijo ki, če se ji ne izognete, se **lahko** konča z blažjo ali zmernejšo poškodbo.
- **POMEMBNO:** Prikazuje informacije o lokaciji, ki so pomembne, vendar niso povezane z nevarnostjo (na primer sporočil v povezavi s škodo). Obvestilo opozori uporabnika, da neupoštevanje postopkov natanko tako, kot so opisani, lahko pripelje do izgube podatkov in poškodbe programske ali strojne opreme. Prav tako vsebuje bistvene informacije, če želite obrazložiti koncept ali zaključiti opravilo.
- **CPOMBA:** Vsebuje dodatne informacije za poudarjanje ali dopolnitev pomembnih točk glavnega besedila.
- $\hat{X}$ : **NASVET:** Nudi uporabne namige za dokončanje opravila.

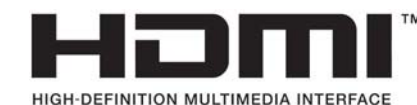

# **Kazalo**

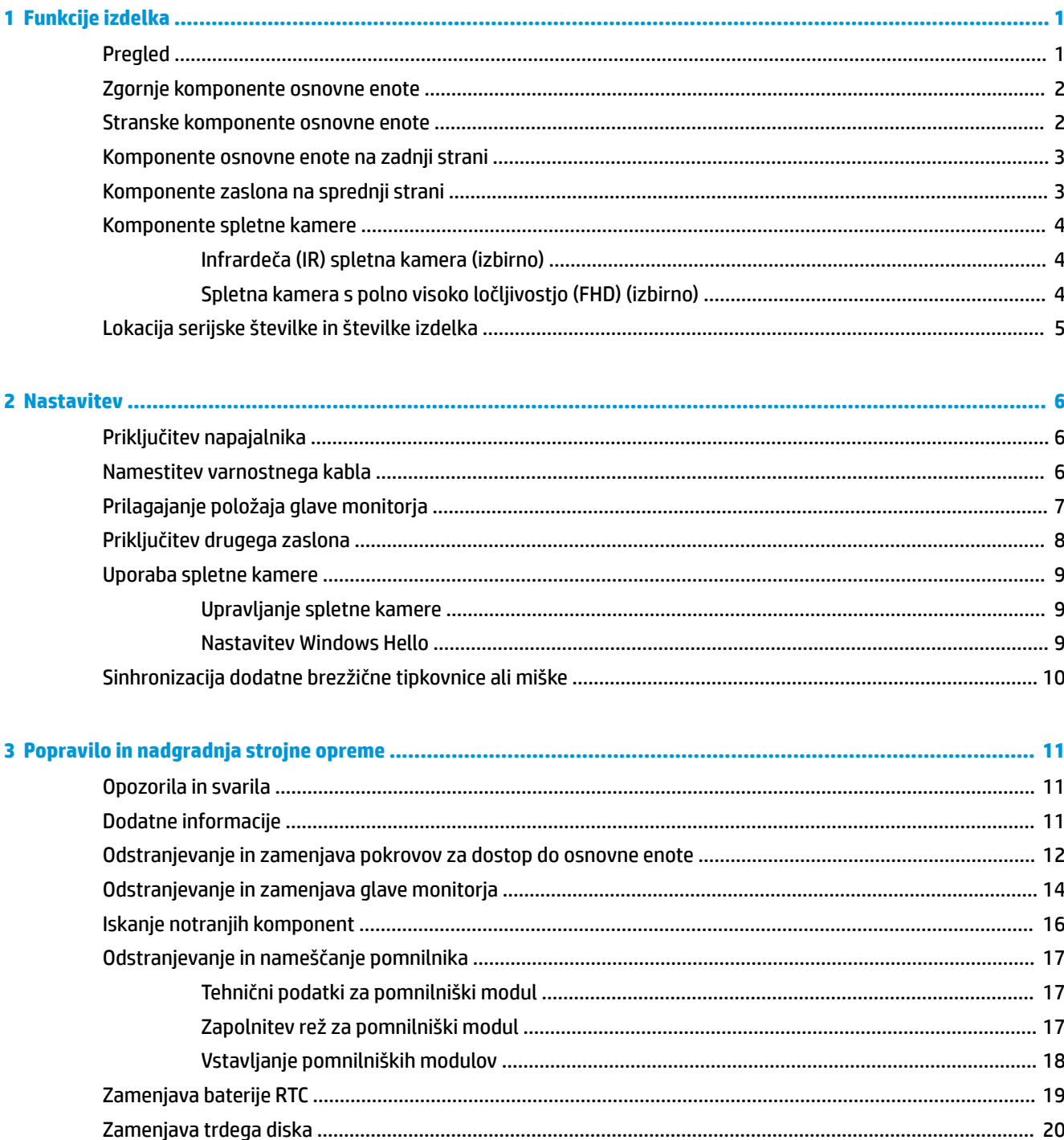

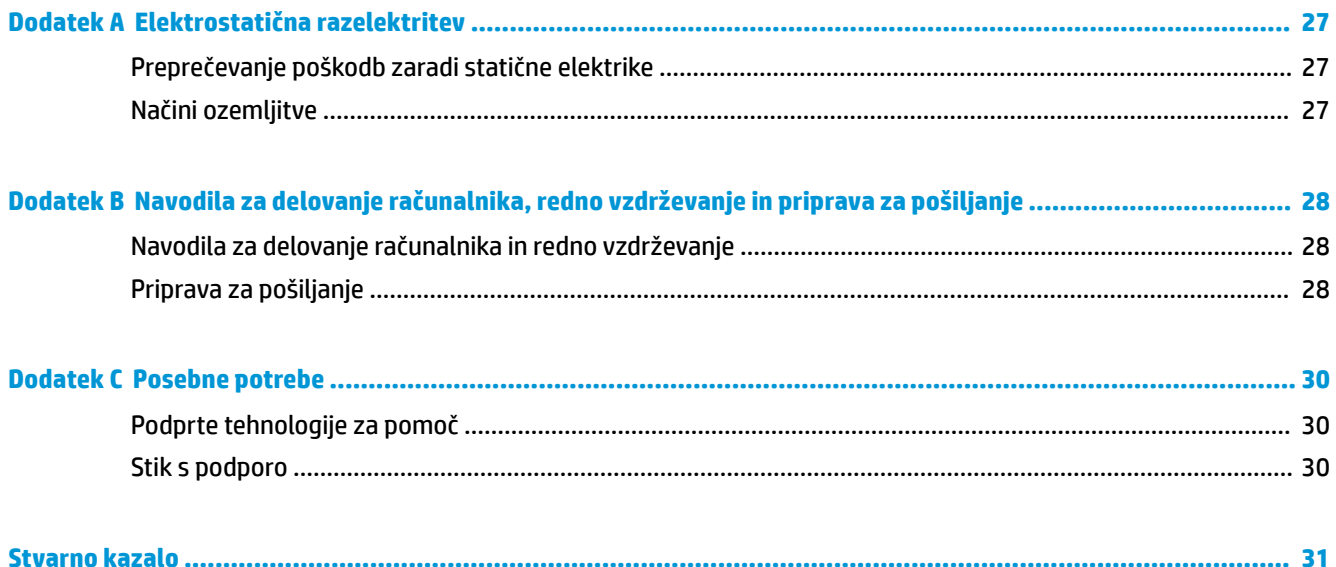

# <span id="page-6-0"></span>**1 Funkcije izdelka**

## **Pregled**

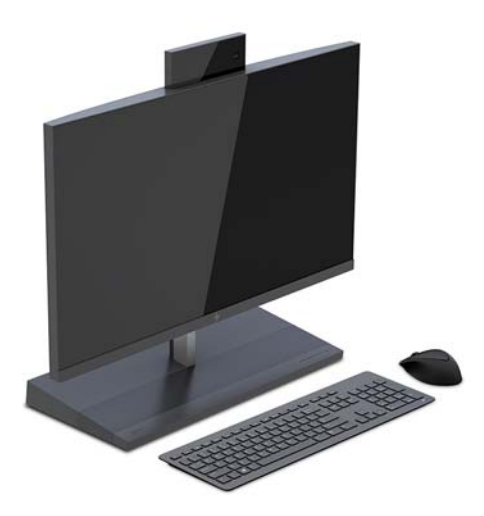

**<sup>2</sup> OPOMBA:** Za najnovejše priročnike za ta izdelek obiščite spletno mesto <http://www.hp.com/support>. Izberite **Find your product** (Poiščite svoj izdelek), nato pa upoštevajte navodila na zaslonu.

## <span id="page-7-0"></span>**Zgornje komponente osnovne enote**

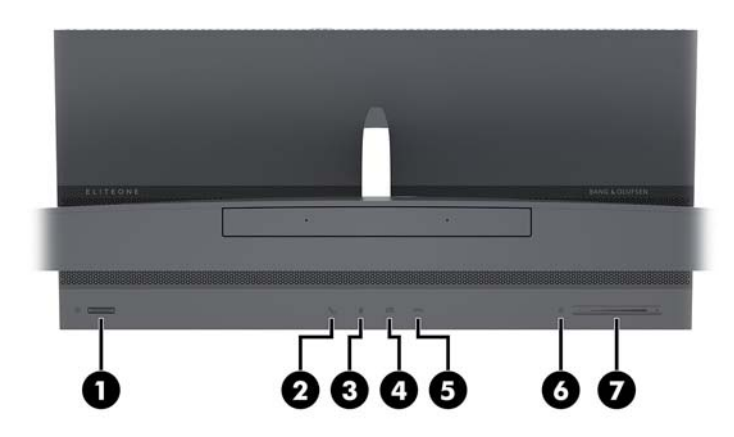

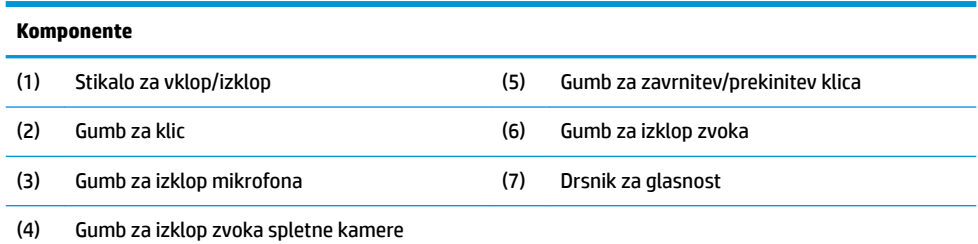

## **Stranske komponente osnovne enote**

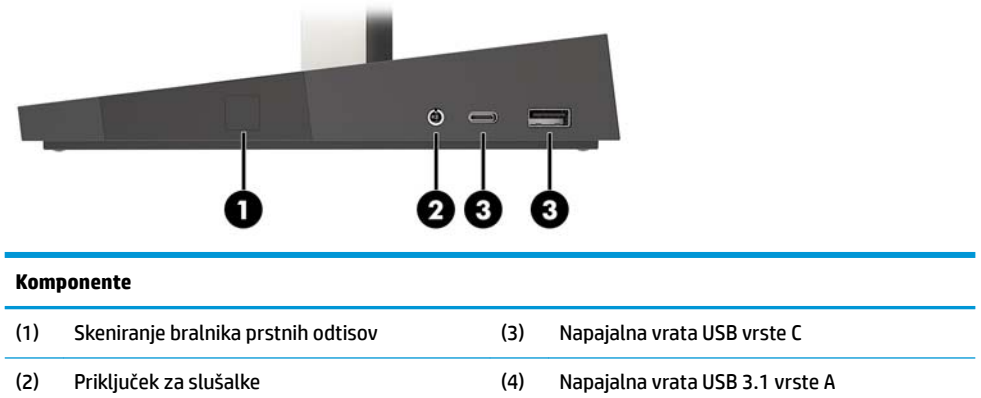

### <span id="page-8-0"></span>**Komponente osnovne enote na zadnji strani**

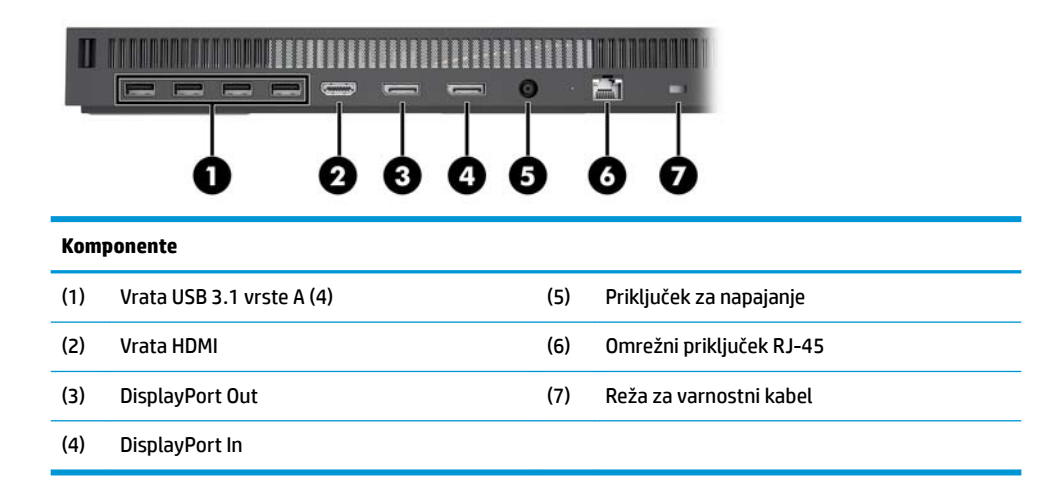

## **Komponente zaslona na sprednji strani**

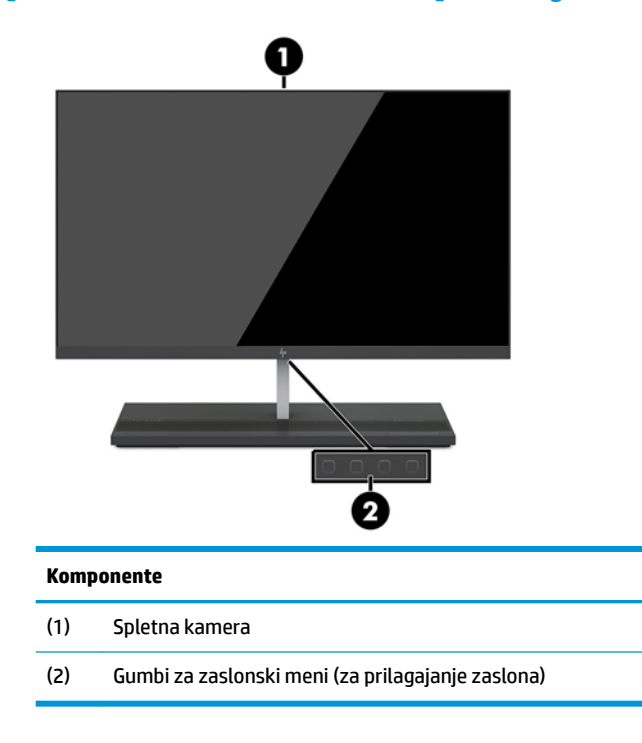

## <span id="page-9-0"></span>**Komponente spletne kamere**

#### **Infrardeča (IR) spletna kamera (izbirno)**

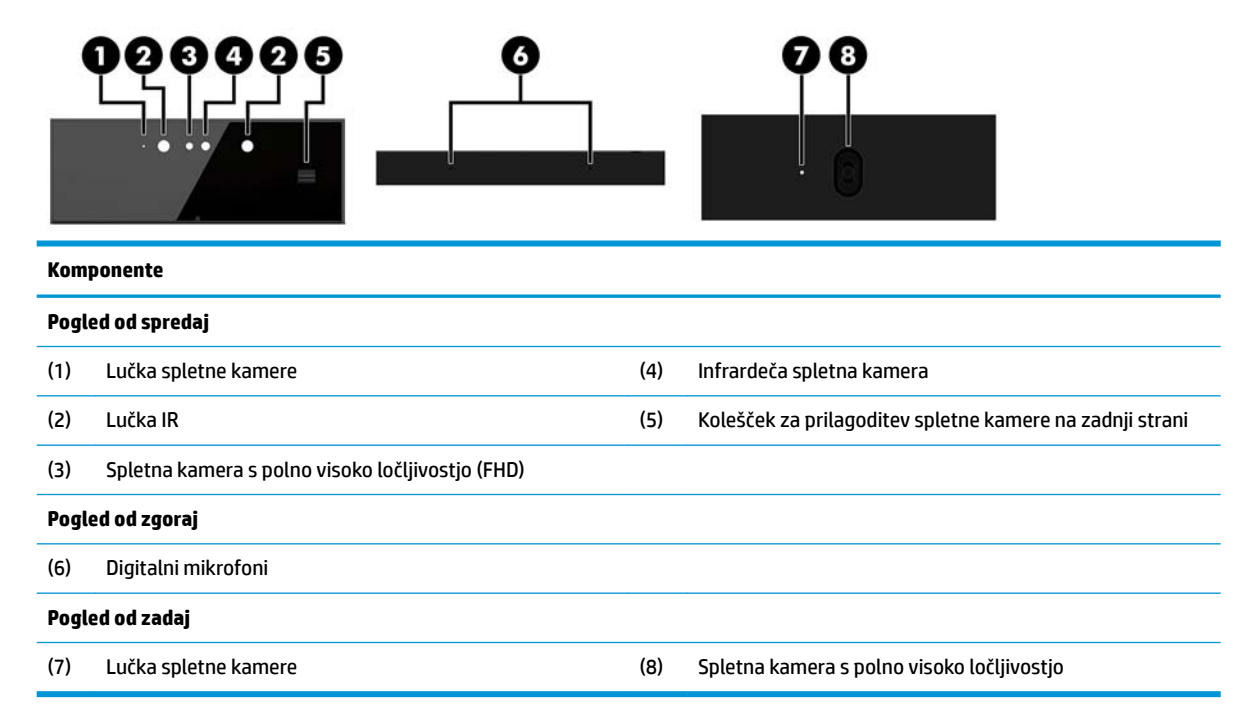

#### **Spletna kamera s polno visoko ločljivostjo (FHD) (izbirno)**

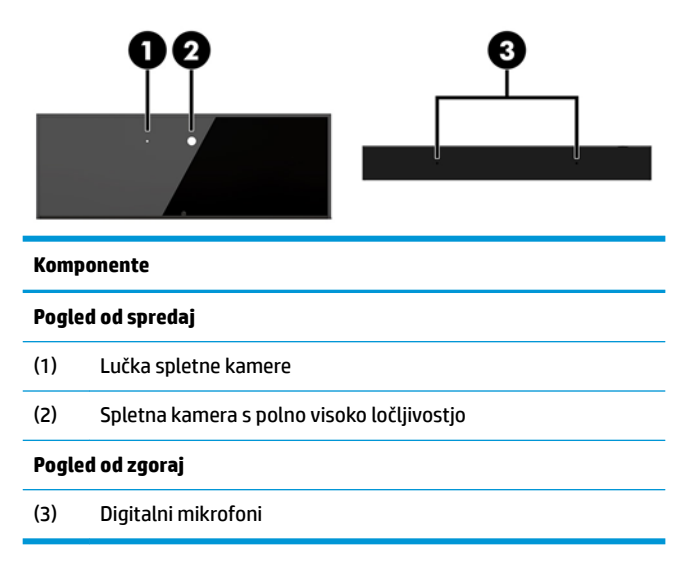

## <span id="page-10-0"></span>**Lokacija serijske številke in številke izdelka**

Vsak računalnik in zaslon ima edinstveno serijsko številko in številko ID izdelka, ki ju najdete na zunanjem delu računalnika. Ti številki imejte pri roki, kadar se za pomoč obračate na službo za stranke.

Številke zaslona so na spodnji strani glave zaslona.

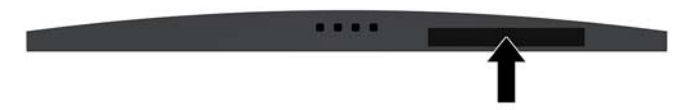

Številke osnovne enote računalnika so na spodnji strani osnovne enote.

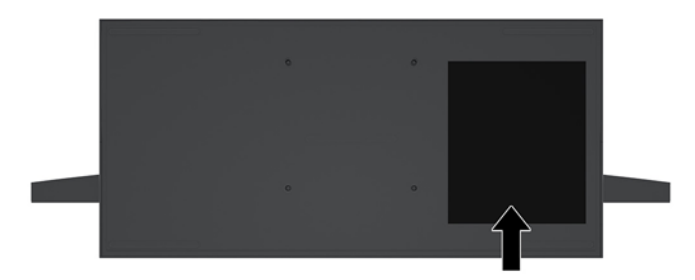

# <span id="page-11-0"></span>**2 Nastavitev**

## **Priključitev napajalnika**

Za priklop napajalnika en konec napajalnega kabla priključite v napajalnik (1) in drugi konec v ozemljeno električno vtičnico (2), nato napajalnik priključite v priključek za napajanje na osnovni enoti računalnika (3).

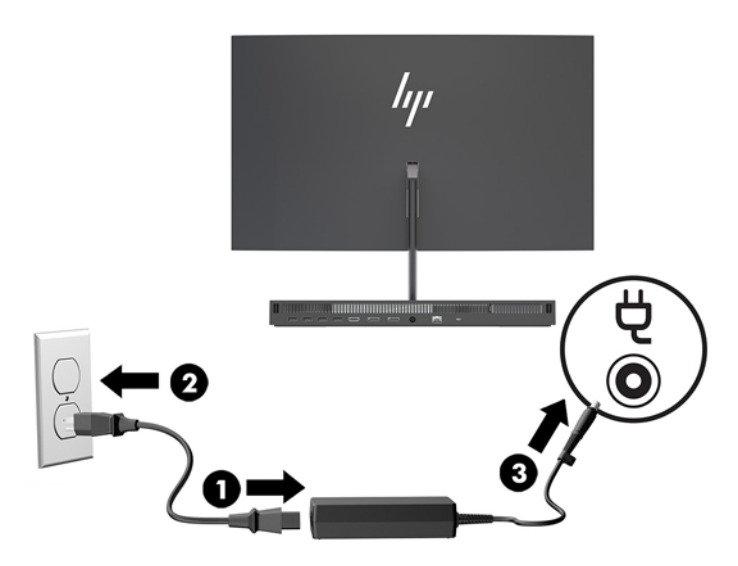

#### **Namestitev varnostnega kabla**

Varnostni kabel je naprava s ključavnico s pritrjeno jekleno vrvjo. En konec vrvi pritrdite na mizo (ali drug nepremičen predmet), drugega pa na režo za varnostni kabel na osnovno enoto računalnika. Zaklenite varnostno kabelsko ključavnico s ključem.

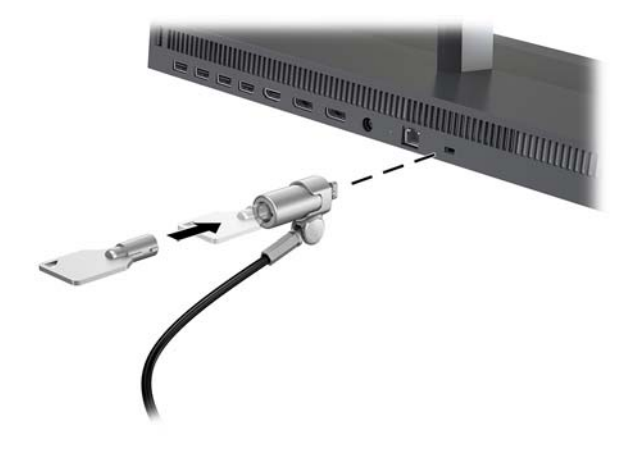

## <span id="page-12-0"></span>**Prilagajanje položaja glave monitorja**

Nagnite glavo monitorja in jo nastavite na za oči ustrezno višino.

**OPOMBA:** 23,8-palčne, 27-palčne in 34-palčne glave monitorja se nagibajo nazaj. Samo 23,8-palčne in 27 palčne glave monitorja se nagibajo naprej. 34-palčna glava monitorja se ne nagiba naprej.

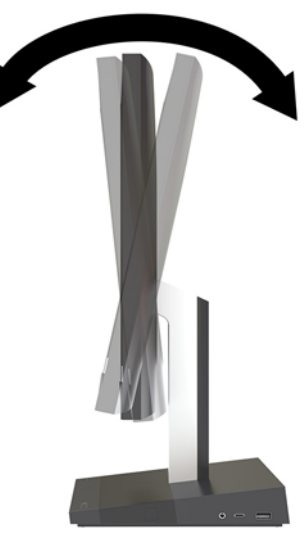

Prilagodite višino glave monitorja in jo prilagodite na ustrezno višino oči.

**OPOMBA:** Samo 23,8-palčna glava monitorja omogoča prilagoditev višine. 27-palčne in 34-palčne glave monitorja ne omogoča prilagoditve višine.

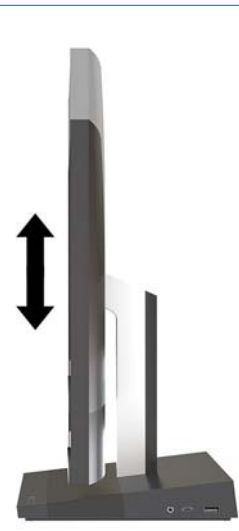

### <span id="page-13-0"></span>**Priključitev drugega zaslona**

Vrata DisplayPort in HDMI na zadnji strani računalnika omogočata priklop zaslonov na računalnik.

V eno od naslednjih konfiguracij lahko priključite največ dva zaslona:

- Dva zaslona verižno priključena v vrata DisplayPort
- En zaslon priključen v vrata DisplayPort in eden v vrata HDMI

Če dodajate zaslon, opremljen z vrati DisplayPort ali HDMI, ne potrebujete video vmesnika. Če dodajate zaslon, ki nima vrat DisplayPort ali HDMI, lahko video vmesnik za svojo konfiguracijo dokupite pri HP-ju.

Vmesnike in video kable za DisplayPort in HDMI lahko dokupite posebej. HP ponuja naslednje vmesnike:

- Vmesnik DisplayPort na VGA
- Vmesnik DisplayPort na DVI
- Vmesnik HDMI na VGA
- Vmesnik HDMI na DVI

Če želite priključiti zaslon:

- **1.** Izklopite napajanje računalnika in zaslona, ki ga želite priključiti na računalnik.
- **2.** Če je vaš zaslon opremljen z vrati DisplayPort, s kablom DisplayPort neposredno povežite vrata DisplayPort na zadnji strani računalnika in vrata DisplayPort na zaslonu.

Če je vaš zaslon opremljen z vrati HDMI, s kablom HDMI neposredno povežite vrata HDMI na zadnji strani računalnika in vrata HDMI na zaslonu.

**3.** Če vaš zaslon nima vrat DisplayPort, na vrata DisplayPort računalnika priključite video vmesnik za DisplayPort. Nato s kablom (VGA ali DVI, odvisno od vašega sistema) povežite vmesnik in zaslon.

Če vaš zaslon nima vrat HDMI, na vrata HDMI računalnika priključite video vmesnik za HDMI. Nato s kablom (VGA ali DVI, odvisno od vašega sistema) povežite vmesnik in zaslon.

**4.** Vklopite računalnik in zaslon.

**<sup>2</sup> OPOMBA:** S pomočjo programske opreme za grafično kartico ali možnosti Nastavitve zaslona v sistemu Windows nastavite zaslon kot zrcalno sliko zaslona ali razširitev zaslona računalnika.

## <span id="page-14-0"></span>**Uporaba spletne kamere**

Spletno kamero na monitorju lahko uporabljate na več načinov:

- Pretočno predvajanje spletnih videokonferenc
- Pošiljanje in sprejemanje neposrednih sporočil
- Načrtovanje sestankov
- Vzdrževanje varnosti pogovorov

#### **Upravljanje spletne kamere**

- Če želite dvigniti spletno kamero, jo pritisnite navzdol, da jo odklenete.
- Če želite zapreti spletno kamero, jo pritisnite navzdol, da se zaklene.

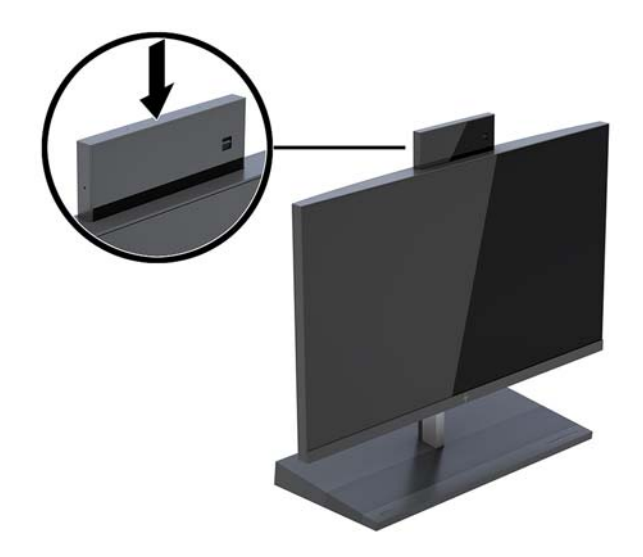

#### **Nastavitev Windows Hello**

Če je vaš računalnik opremljen z operacijskim sistemom Windows 10, sledite naslednjim korakom, da nastavite prepoznavanje obraza Windows Hello:

- **1.** Izberite gumb za **Start**, **Nastavitve**, **Računi** in **Možnosti vpisa**.
- **2.** V razdelku **Windows Hello** upoštevajte navodila na zaslonu, da dodate geslo in 4-mestno kodo PIN. Nato včlanite svoj prstni odtis ali ID obraza.

### <span id="page-15-0"></span>**Sinhronizacija dodatne brezžične tipkovnice ali miške**

Brezžična tipkovnica in miška spadata v dodatno opremo. Miško in tipkovnico sinhronizirajo v tovarni. Če miška in tipkovnica nista sinhronizirani, upoštevajte ta postopek, da jih znova ročno sinhronizirate.

**1.** Vstavite oddajnik-sprejemnik v vrata USB v računalniku.

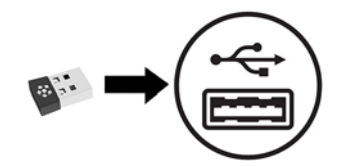

**2.** Postavite tipkovnico na razdalji do 30 cm od oddajnika-sprejemnika. Pritisnite gumb za povezavo na spodnji strani tipkovnice in nato pritisnite tipko na tipkovnici.

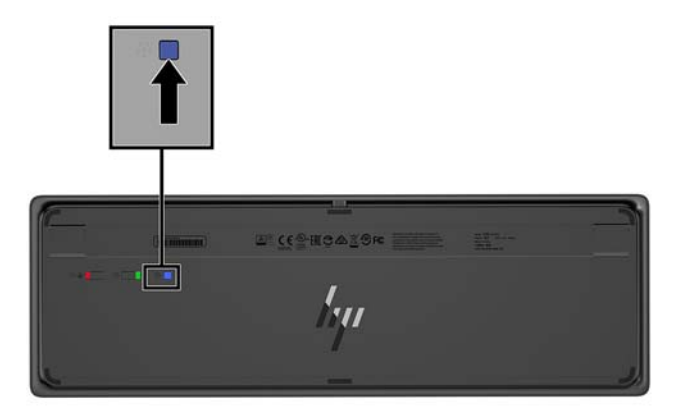

**3.** Postavite miško na razdalji do 30 cm od oddajnika-sprejemnika. Pritisnite gumb za povezovanje na dnu miške in nato kliknite na miško.

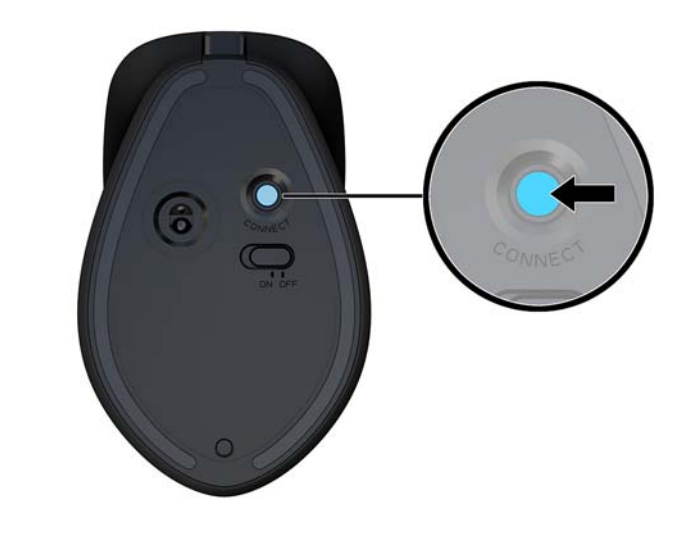

**OPOMBA:** Če miška in tipkovnica še vedno ne delujeta, ponovno sinhronizirajte tipkovnico in miško.

# <span id="page-16-0"></span>**3 Popravilo in nadgradnja strojne opreme**

### **Opozorila in svarila**

Preden izvedete nadgradnjo, natančno preberite vsa ustrezna navodila, opozorila in svarila v tem priročniku.

**OPOZORILO!** Da zmanjšate tveganje telesnih poškodb zaradi električnega udara, vročih površin ali požara:

Preden odstranite ohišje, odklopite napajalni kabel iz električne vtičnice. V notranjosti so deli pod napetostjo.

Počakajte, da se notranje komponente sistema ohladijo, preden se jih dotaknete.

Namestite in pritrdite ohišje, šele nato priključite opremo na električno omrežje.

Ne priključujte telekomunikacijskih ali telefonskih priključkov v omrežni vmesniški krmilnik (NIC).

Ne onemogočite ozemljitvenega vtiča na napajalnem kablu. Ozemljitveni vtič ima pomembno varnostno funkcijo.

Vtaknite napajalni kabel v ozemljeno električno vtičnico, ki je vedno zlahka dostopna.

Zaradi varnosti na napajalne in druge kable ničesar ne polagajte. Postavite jih tako, da ne bo nihče stopil nanje ali se spotaknil ob njih. Ne vlecite za kabel. Če želite kabel izvleči iz vtičnice, ga primite za vtič.

Zaradi zmanjšanja tveganja osebne poškodbe preberite *Priročnik za varno in udobno uporabo*. Opisuje pravilno postavitev delovne postaje in zagotavlja smernice za držo in delovne navade, ki povečajo vaše udobje in zmanjšajo možnost poškodb. Opisuje tudi varnostne informacije glede električne in strojne opreme. Ta priročnik najdete na spletni strani <http://www.hp.com/ergo>.

**POMEMBNO:** Statična elektrika lahko poškoduje električne dele računalnika ali dodatne opreme. Pred začetkom teh postopkov se razelektrite (dotaknite se ozemljenega kovinskega predmeta). Za več informacij glejte [Elektrostatična razelektritev na strani 27.](#page-32-0)

Vedno ko je računalnik priključen v električni vtičnici, je sistemska plošča pod napetostjo. Preden odprete računalnik, odklopite napajalni kabel iz vtičnice, da se notranje komponente ne poškodujejo.

### **Dodatne informacije**

Če želite več informacij o odstranjevanju in zamenjavi strojne opreme, programu Computer Setup ter odpravljanju težav, glejte *Maintenance and Service Guide* (Priročnik za vzdrževanje in servisiranje – na voljo samo v angleščini) za svoj model računalnika na spletnem mestu<http://www.hp.com/support>.

### <span id="page-17-0"></span>**Odstranjevanje in zamenjava pokrovov za dostop do osnovne enote**

Za dostop do notranjih komponent računalnika morate odstraniti plošče za dostop do osnovne enote.

- **1.** Iz računalnika odstranite vse izmenljive medije, npr. bliskovne pomnilniške naprave USB.
- **2.** Računalnik ustrezno izklopite prek operacijskega sistema in izklopite morebitne zunanje naprave.
- **3.** Izvlecite napajalni kabel iz vtičnice in odklopite morebitne zunanje naprave.
- **POMEMBNO:** Ne glede na stanje vklopa je matična plošča vedno pod napetostjo, dokler je sistem priključen v aktivno omrežno vtičnico. Odklopite napajalni kabel in počakajte približno 30 sekund, da se izprazni vsa preostala energija, da se preprečijo poškodbe notranjih komponent računalnika.
- **4.** Da odstranite zadnji pokrov za dostop, pritisnite oba gumba na hrbtni strani osnovne enote (1) in hkrati zasukajte zadnji del pokrova navzgor (2). Nato potisnite pokrov nazaj in ga odstranite iz podnožja (3).

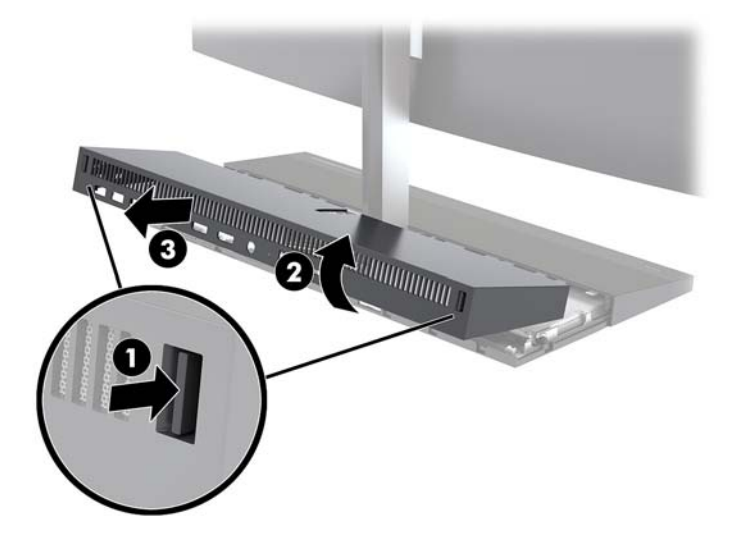

- **5.** Da odstranite sprednji pokrov za dostop, ko odstranite zadnji pokrov za dostop:
	- **a.** Pritisnite oba gumba za sprostitev na hrbtni strani sprednjega pokrova (1) in dvignite pokrov naravnost navzgor (2), da ga odstranite.
	- **<sup>2</sup> OPOMBA:** Na desni strani sprednjega pokrova je priključen kabel. Pazite, da pokrova ne povlečete preveč navzgor in s tem odklopite kabel.

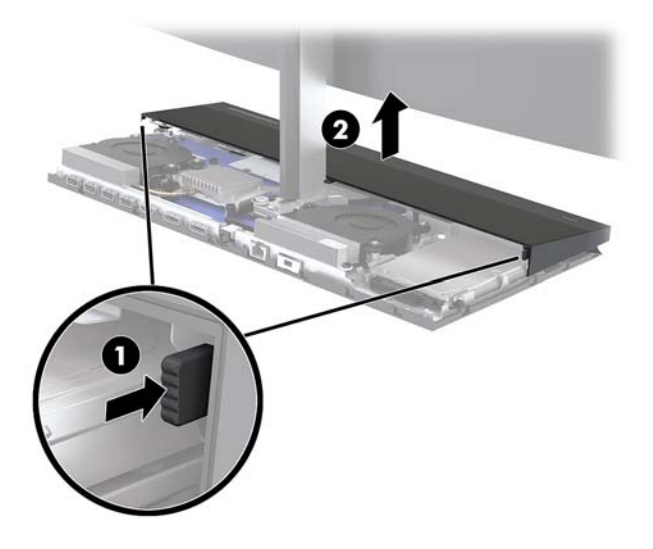

**b.** Zasukajte levo stran pokrova proč od osnovne enote, obenem pa pazite, da ne odklopite kabla, ki je priključen v desno stran pokrova.

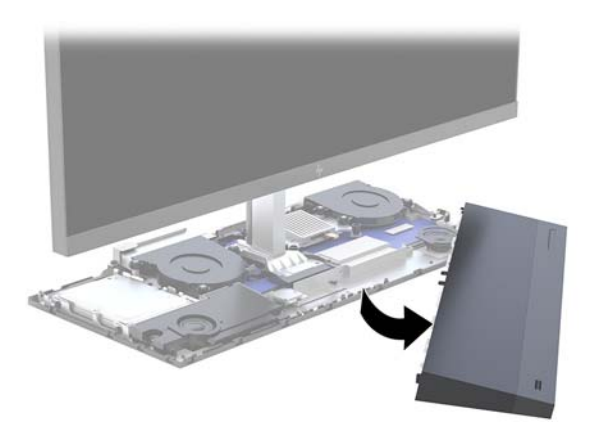

**6.** Če želite zamenjati sprednji pokrov za dostop, pritisnite pokrov naravnost navzdol na osnovno enoto, da se pokrov zatakne na svoje mesto.

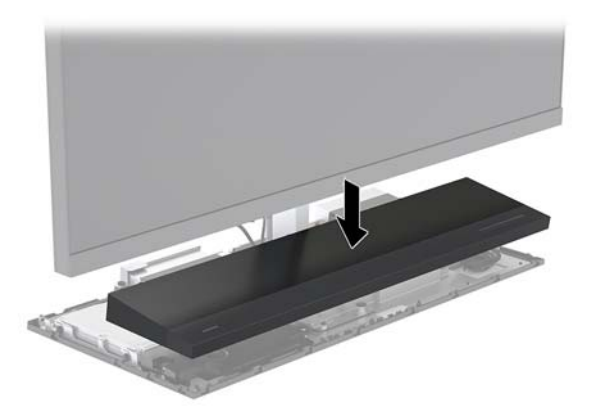

<span id="page-19-0"></span>**7.** Za zamenjavo zadnjega pokrova za dostop potisnite jezička na sprednji strani zadnjega pokrova pod reže na zadnji strani sprednjega pokrova (1) in nato pritisnite zadnjo stran zadnjega pokrova navzdol (2).

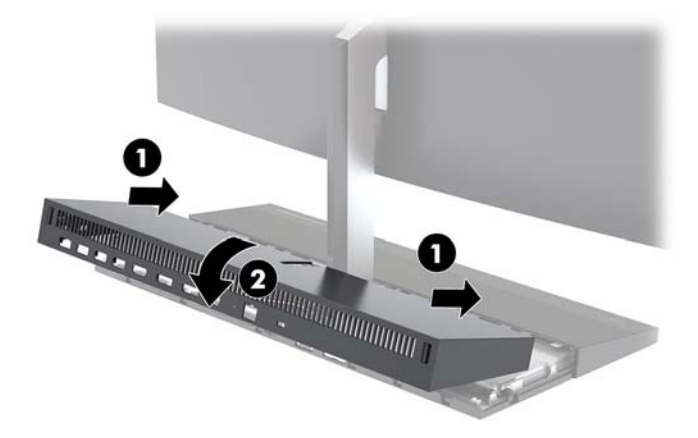

**8.** Ponovno priključite zunanje naprave in napajalni kabel, nato pa vklopite računalnik.

### **Odstranjevanje in zamenjava glave monitorja**

Glavo monitorja lahko zamenjate ali nadgradite z drugim zaslonom.

- **1.** Iz računalnika odstranite vse izmenljive medije, npr. bliskovne pomnilniške naprave USB.
- **2.** Računalnik ustrezno izklopite prek operacijskega sistema in izklopite morebitne zunanje naprave.
- **3.** Izvlecite napajalni kabel iz vtičnice in odklopite morebitne zunanje naprave.
- **POMEMBNO:** Ne glede na stanje vklopa je matična plošča vedno pod napetostjo, dokler je sistem priključen v aktivno omrežno vtičnico. Odklopite napajalni kabel in počakajte približno 30 sekund, da se izprazni vsa preostala energija, da se preprečijo poškodbe notranjih komponent računalnika.
- **4.** Odstranite zadnji pokrov za dostop do osnovne enote. Glejte [Odstranjevanje in zamenjava pokrovov za](#page-17-0)  [dostop do osnovne enote na strani 12.](#page-17-0)
- **5.** Odklopite oba zaslonska kabla, priključena na matično ploščo tako, da oba konca priključkov kabla (1) stisnete navznoter in povlečete kabelske priključke navzgor in s matične plošče (2).

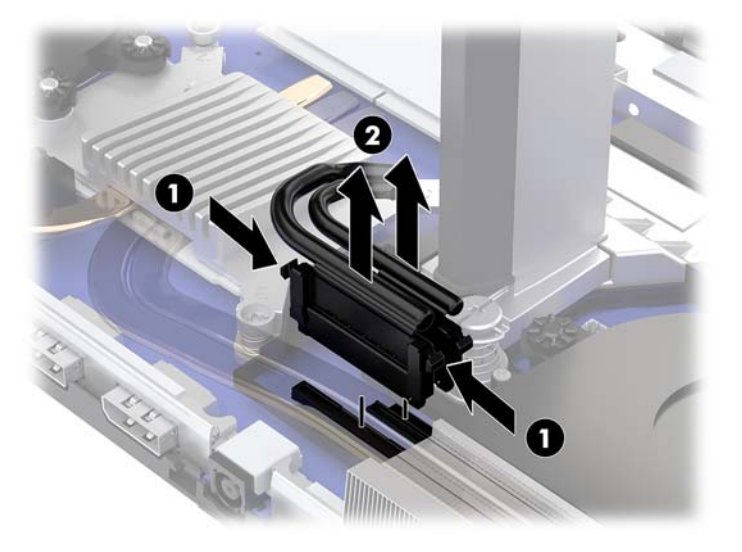

- **6.** Odvijte dva pritrditvena vijaka na podnožju vratu glave monitorja (1). Medtem, ko z eno roko držite za spodnjo stran glave monitorja na sprednji strani, potisnite glavo monitorja nazaj z drugo roko, da jo odstranite iz majhnega kovinskega držalnega jezička, nato pa dvignite zaslon s podnožja (2).
	- **POMEMBNO:** Glava monitorja je težka. Prepričajte se, da trdno držite glavo monitorja, ko jo odstranjujete, da vam glava monitorja ne pade in se ne poškoduje.

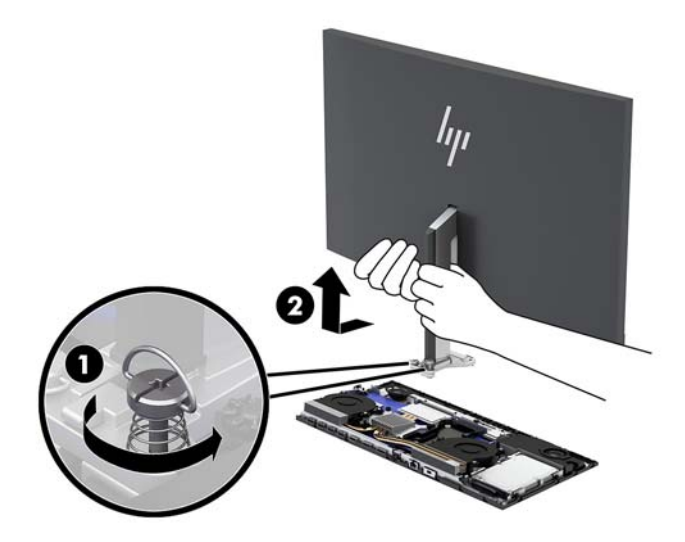

- **7.** Če želite zamenjati glavo monitorja, z eno roko držite spodnjo stran glave monitorja in postavite podnožje vratu glave monitorja na nosilec na osnovni enoti in z drugo roko potisnite zaslon naprej (1). Nato privijte oba pritrdilna vijaka, ki pritrjujeta vrat glave monitorja na osnovno enoto (2).
- **POMEMBNO:** Glava monitorja je težka. Prepričajte se, da trdno držite glavo monitorja, ko jo zamenjujete, da vam glava monitorja ne pade in se ne poškoduje.

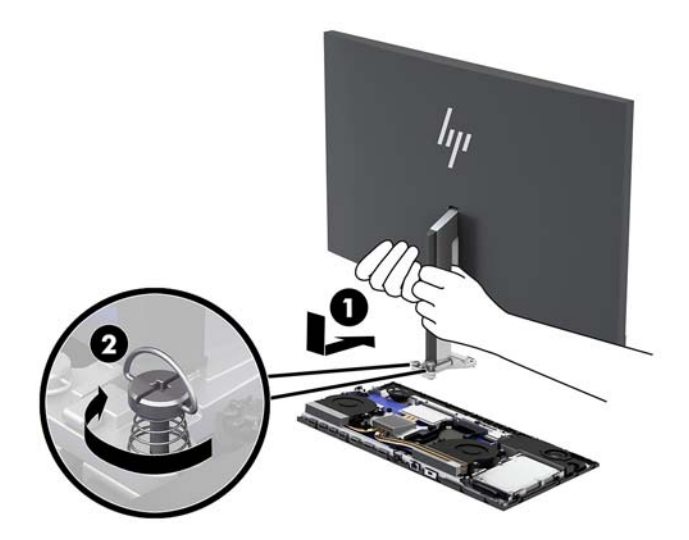

<span id="page-21-0"></span>**8.** Povežite dva kabla zaslona s priključki na matični plošči.

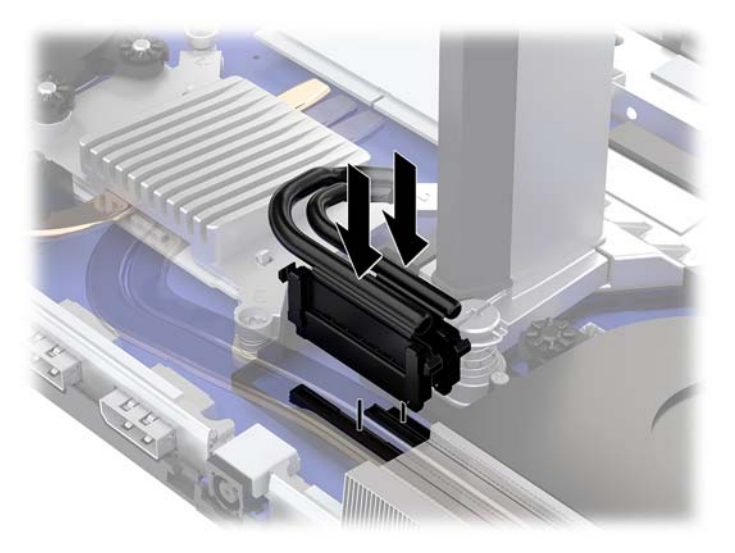

- 9. Zamenjajte zadnji pokrov za dostop do osnovne enote. Glejte [Odstranjevanje in zamenjava pokrovov za](#page-17-0) [dostop do osnovne enote na strani 12.](#page-17-0)
- **10.** Ponovno priključite zunanje naprave in napajalni kabel, nato pa vklopite računalnik.

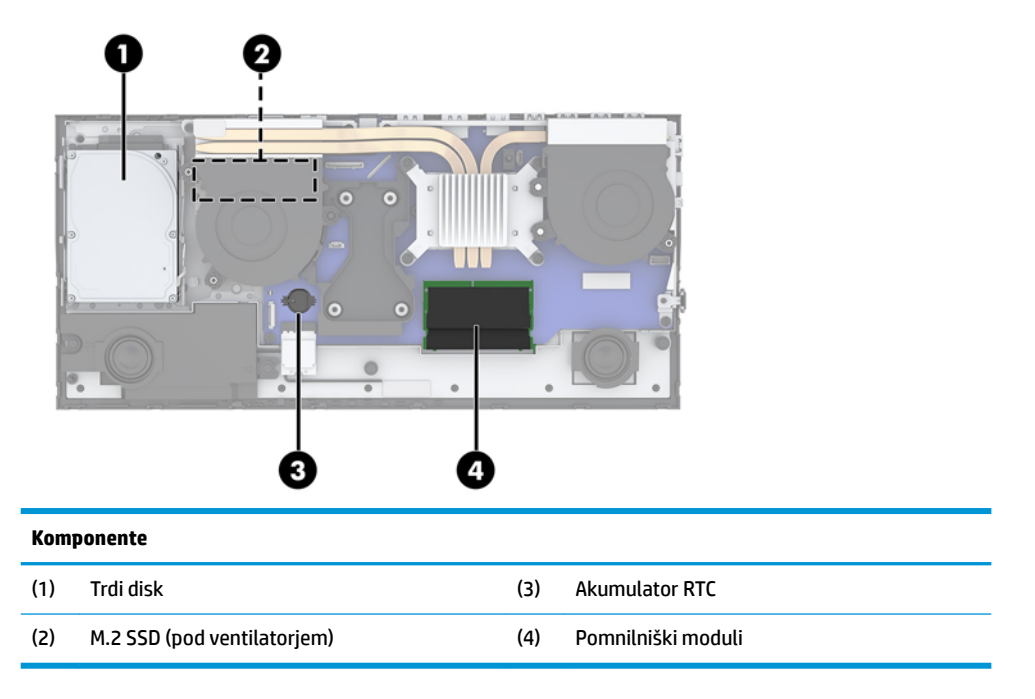

### **Iskanje notranjih komponent**

## <span id="page-22-0"></span>**Odstranjevanje in nameščanje pomnilnika**

V reži za pomnilniška modula na matični plošči lahko vstavite največ dva standardna pomnilniška modula SODIMM (small outline dual inline memory module). V reži za pomnilniška modula je tovarniško vgrajen vsaj en pomnilniški modul.

#### **Tehnični podatki za pomnilniški modul**

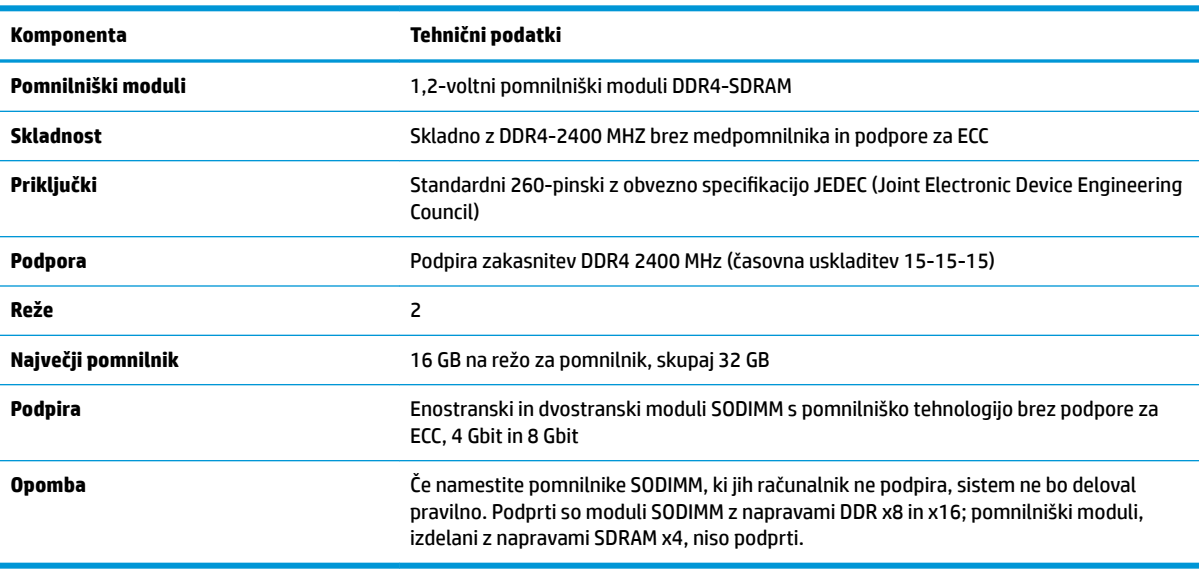

Za pravilno delovanje sistema morata pomnilniška modula ustrezati naslednjim zahtevam:

HP ponuja nadgradnjo pomnilnika za ta računalnik in strankam svetuje nakup te možnosti, da bi se izognile težavam z združljivostjo nepodprtih pomnilnikov drugih proizvajalcev.

#### **Zapolnitev rež za pomnilniški modul**

V naslednji preglednici poiščite lokacije kanalov pomnilniških modulov.

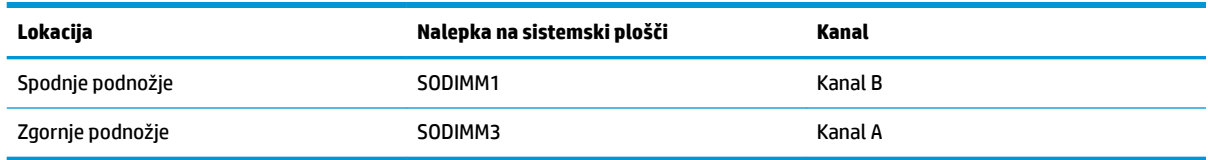

Sistem bo samodejno deloval v enokanalnem načinu, dvokanalnem načinu ali fleksibilnem načinu, odvisno od načina namestitve pomnilniških modulov.

- Sistem bo deloval v enokanalnem načinu, če so reže za pomnilniške module zapolnjene samo v enem kanalu.
- Sistem bo deloval v zmogljivejšem dvokanalnem načinu, če je pomnilniška zmogljivost pomnilniškega modula v kanalu A enaka zmogljivosti pomnilniškega modula v kanalu B.
- Sistem bo deloval v fleksibilnem načinu, če zmogljivost pomnilniškega modula v kanalu A ni enaka zmogljivosti pomnilniškega modula v kanalu B. V fleksibilnem načinu kanal z najmanj pomnilnika

<span id="page-23-0"></span>označuje skupno količino pomnilnika, dodeljeno dvema kanaloma, preostanek pa je dodeljen enemu kanalu. Če ima en kanal več spomina kot drugi, potem je treba večji spomin dodeliti kanalu A.

● Največja delovna hitrost v katerem koli načinu je določena s hitrostjo delovanja najpočasnejšega pomnilniškega modula v sistemu.

#### **Vstavljanje pomnilniških modulov**

Na matični plošči sta dve podnožji za pomnilniške module. Odstranjevanje ali namestitev pomnilniških enot:

- **1.** Iz računalnika odstranite vse izmenljive medije, npr. bliskovne pomnilniške naprave USB.
- **2.** Računalnik ustrezno izklopite prek operacijskega sistema in izklopite morebitne zunanje naprave.
- **3.** Izvlecite napajalni kabel iz vtičnice in odklopite morebitne zunanje naprave.
- **POMEMBNO:** Preden dodate ali odstranite pomnilniške module, izklopite napajalni kabel in počakajte približno 30 sekund, da se izprazni vsa preostala energija. Ne glede na stanje vklopa so pomnilniški moduli vedno pod napetostjo, dokler je računalnik priključen v aktivno električno vtičnico. Dodajanje ali odstranjevanje pomnilniških modulov pod napetostjo lahko na pomnilniških modulih ali matični plošči povzroči nepopravljivo škodo.
- **4.** Odstranite zadnjo in sprednjo ploščo za dostop do osnovne enote. Glejte [Odstranjevanje in zamenjava](#page-17-0) [pokrovov za dostop do osnovne enote na strani 12.](#page-17-0)
- **5.** Če želite poiskati pomnilniške module na matični plošči, glejte [Iskanje notranjih komponent na strani 16.](#page-21-0)
- **6.** Če želite odstraniti pomnilniško enoto, potisnite zapaha na vsaki strani pomnilniške enote (1) navzven in potegnite pomnilniško enoto iz podnožja (2).

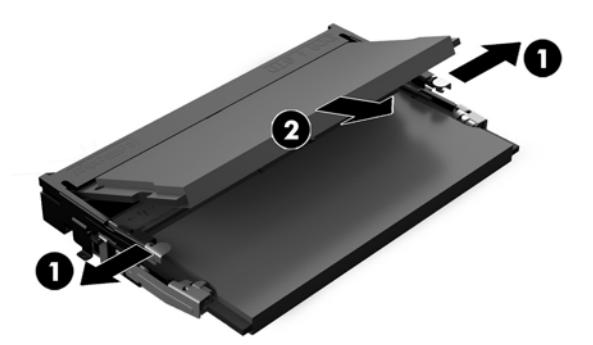

**7.** Če želite namestiti pomnilniško enoto, potisnite pomnilniški modul v podnožje pod kotom približno 30° (1), nato pa pritisnite pomnilniški modul navzdol (2), da se zapaha zakleneta.

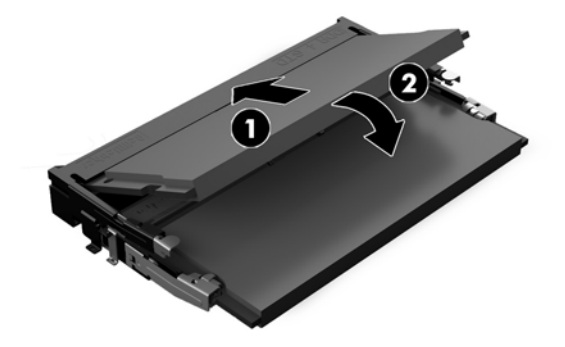

**<sup>2</sup> OPOMBA:** Pomnilniški modul je mogoče namestiti samo na en način. Poravnajte zarezo na pomnilniškem modulu z jezičkom reže za pomnilnik.

- <span id="page-24-0"></span>8. Zamenjajte sprednjo in zadnjo ploščo za dostop do osnovne enote. Glejte Odstranjevanje in zamenjava [pokrovov za dostop do osnovne enote na strani 12.](#page-17-0)
- **9.** Ponovno priključite zunanje naprave in napajalni kabel, nato pa vklopite računalnik. Ko računalnik vklopite, samodejno zazna dodatni pomnilnik.

### **Zamenjava baterije RTC**

V računalnik je vgrajena baterija RTC, ki napaja uro realnega časa. Staro baterijo nadomestite s povsem enako, takšno, kakršna je bila prvotno nameščena v računalniku. V računalnik je vgrajena 3-voltna litijeva baterija v obliki kovanca.

**A OPOZORILO!** Računalnik vsebuje litijevo mangan-dioksidno baterijo. Če z njo ne ravnate pravilno, obstaja nevarnost požara in opeklin. Za zmanjšanje nevarnosti telesne poškodbe upoštevajte naslednje:

Baterije ne skušajte znova napolniti.

Baterije ne izpostavljajte temperaturam, višjim od 60 °C.

Baterije ne razstavljajte, ne teptajte in ne luknjajte, ne povzročajte kratkega stika na zunanjih kontaktih in je ne mecite v ogenj ali vodo.

Baterijo zamenjajte s HP-jevo nadomestno baterijo, namenjeno temu izdelku.

**POMEMBNO:** Pomembno je, da pred zamenjavo baterije naredite varnostno kopijo nastavitev CMOS. Ko baterijo odstranite ali zamenjate, se bodo nastavitve CMOS zbrisale.

Statični naboj lahko poškoduje elektronske komponente računalnika ali dodatne opreme. Pred začetkom teh postopkov se razelektrite (dotaknite se ozemljenega kovinskega predmeta).

**OPOMBA:** Življenjsko dobo litijeve baterije lahko podaljšate tako, da priključite računalnik v delujočo vtičnico za izmenični tok. Litijeva baterija se uporablja samo, ko računalnik ni priključen na omrežno napajanje.

HP spodbuja stranke k recikliranju rabljene elektronske strojne opreme, originalnih kartuš HP in baterij za polnjenje. Več informacij o programih recikliranja najdete na spletnem mestu [http://www.hp.com/recycle.](http://www.hp.com/recycle)

Če želite poiskati baterijo na matični plošči, glejte [Iskanje notranjih komponent na strani 16.](#page-21-0)

- **1.** Iz računalnika odstranite vse izmenljive medije, npr. bliskovne pomnilniške naprave USB.
- **2.** Računalnik ustrezno izklopite prek operacijskega sistema in izklopite morebitne zunanje naprave.
- **3.** Izvlecite napajalni kabel iz vtičnice in odklopite morebitne zunanje naprave.
- **POMEMBNO:** Ne glede na stanje vklopa je matična plošča vedno pod napetostjo, dokler je sistem priključen v aktivno omrežno vtičnico. Odklopite napajalni kabel in počakajte približno 30 sekund, da se izprazni vsa preostala energija, da se preprečijo poškodbe notranjih komponent računalnika.
- **4.** Odstranite zadnjo in sprednjo ploščo za dostop do osnovne enote. Glejte [Odstranjevanje in zamenjava](#page-17-0) [pokrovov za dostop do osnovne enote na strani 12.](#page-17-0)
- **5.** Baterijo sprostite tako, da stisnete kovinsko objemko, ki sega čez enega od robov baterije. Ko baterija izskoči, jo izvlecite (1).

<span id="page-25-0"></span>**6.** Novo baterijo vstavite tako, da en rob potisnete pod obod nosilca, pri čemer naj bo pozitivni pol obrnjen navzgor. Drugi rob baterije potisnite navzdol, da se objemka zaskoči okoli njega (2).

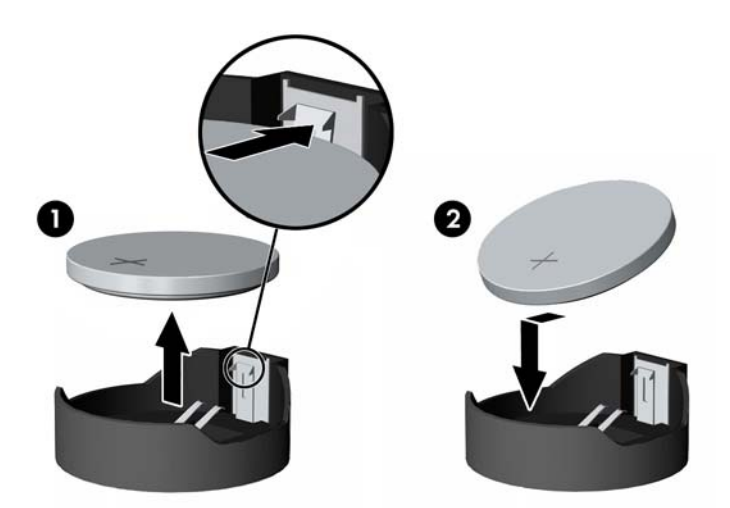

- **7.** Zamenjajte sprednjo in zadnjo ploščo za dostop do osnovne enote. Glejte [Odstranjevanje in zamenjava](#page-17-0)  [pokrovov za dostop do osnovne enote na strani 12.](#page-17-0)
- **8.** Ponovno priključite zunanje naprave in napajalni kabel, nato pa vklopite računalnik.
- **9.** Datum in čas, svoja gesla in vse druge posebne sistemske nastavitve ponastavite s programom Computer Setup.

#### **Zamenjava trdega diska**

Če želite poiskati trdi disk na matični plošči, glejte [Iskanje notranjih komponent na strani 16](#page-21-0).

- **1.** Iz računalnika odstranite vse izmenljive medije, npr. bliskovne pomnilniške naprave USB.
- **2.** Računalnik ustrezno izklopite prek operacijskega sistema in izklopite morebitne zunanje naprave.
- **3.** Izvlecite napajalni kabel iz vtičnice in odklopite morebitne zunanje naprave.
- **POMEMBNO:** Ne glede na stanje vklopa je matična plošča vedno pod napetostjo, dokler je sistem priključen v aktivno omrežno vtičnico. Odklopite napajalni kabel in počakajte približno 30 sekund, da se izprazni vsa preostala energija, da se preprečijo poškodbe notranjih komponent računalnika.
- **4.** Odstranite zadnjo in sprednjo ploščo za dostop do osnovne enote. Glejte [Odstranjevanje in zamenjava](#page-17-0) [pokrovov za dostop do osnovne enote na strani 12.](#page-17-0)

**5.** Povlecite vzvod za sprostitev na sprednji strani pogona navzven (1). Nato potisnite pogon nazaj, da se ustavi, nato pa ga dvignite iz ležišča pogona (2). Nato odklopite kabel iz zadnje strani trdega diska (3).

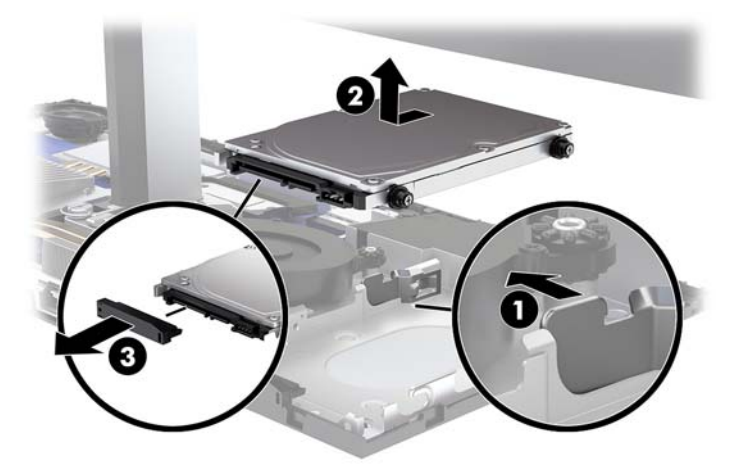

**6.** Odstranite štiri pritrditvene vijake na straneh trdega diska, ki ste ga odstranili.

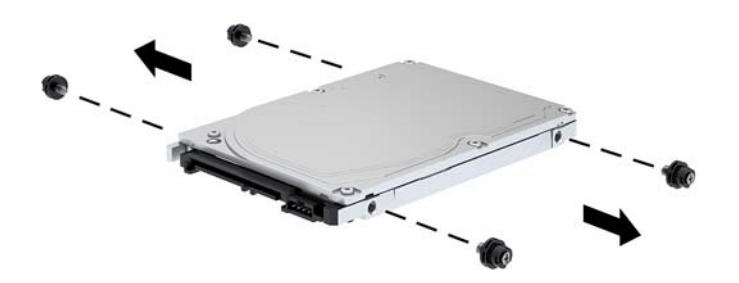

<span id="page-27-0"></span>**7.** Namestite štiri pritrditvene vijake, ki ste jih odstranili iz starega pogona na stranicah novega trdega diska.

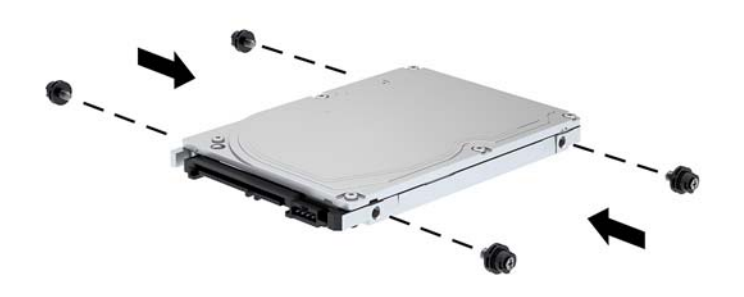

**8.** Priključite kabel na hrbtno stran trdega diska (1). Nato poravnajte pritrditvene vijake na pogonu z Jrežami na straneh ležišča za pogon in potisnite pogon v ležišče za pogon. Nato potisnite pogon naprej, da se zaskoči v pravilen položaj (2).

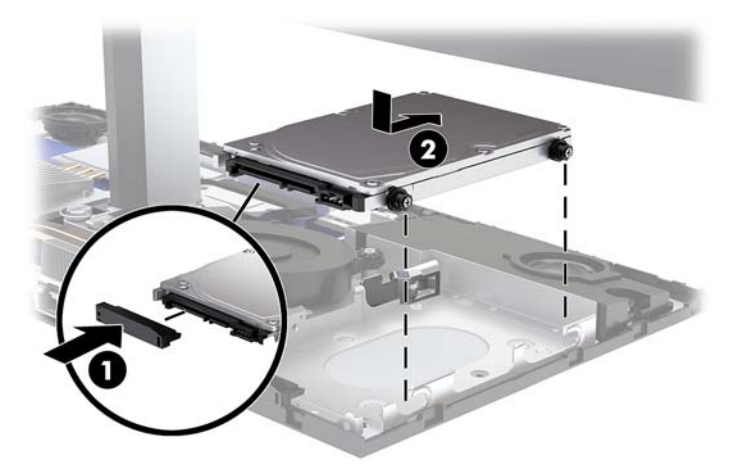

- 9. Zamenjajte sprednjo in zadnjo ploščo za dostop do osnovne enote. Glejte Odstranjevanje in zamenjava [pokrovov za dostop do osnovne enote na strani 12.](#page-17-0)
- **10.** Ponovno priključite zunanje naprave in napajalni kabel, nato pa vklopite računalnik.

### **Odstranjevanje ali nameščanje M.2 SSD**

Če želite poiskati pogon M.2 SSD na matični plošči, glejte [Iskanje notranjih komponent na strani 16.](#page-21-0)

- **1.** Iz računalnika odstranite vse izmenljive medije, npr. bliskovne pomnilniške naprave USB.
- **2.** Računalnik ustrezno izklopite prek operacijskega sistema in izklopite morebitne zunanje naprave.
- **3.** Izvlecite napajalni kabel iz vtičnice in odklopite morebitne zunanje naprave.
- *POMEMBNO:* Ne glede na stanje vklopa je matična plošča vedno pod napetostjo, dokler je sistem priključen v aktivno omrežno vtičnico. Odklopite napajalni kabel in počakajte približno 30 sekund, da se izprazni vsa preostala energija, da se preprečijo poškodbe notranjih komponent računalnika.
- **4.** Odstranite zadnjo in sprednjo ploščo za dostop do osnovne enote. Glejte [Odstranjevanje in zamenjava](#page-17-0) [pokrovov za dostop do osnovne enote na strani 12.](#page-17-0)
- **5.** M.2 SSD je pod ventilatorjem med nosilcem glave zaslona in ležiščem za trdi disk. Potegnite ventilator naravnost navzgor in iz vodil na matični plošči, da ga odstranite. Ni treba odklopiti kablov ventilatorja.

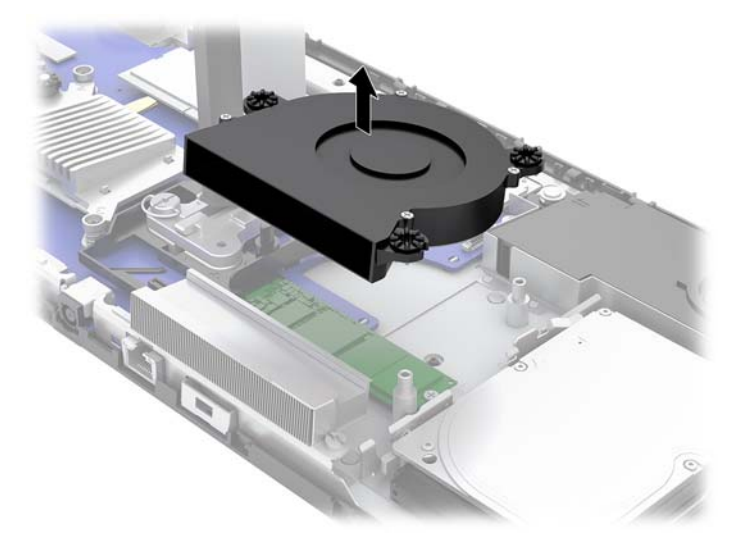

**6.** Če želite odstraniti M.2 SSD, odstranite vijak, s katerim je SSD pritrjen na matično ploščo (1), nato pa potisnite SSD iz priključka na matični plošči (2).

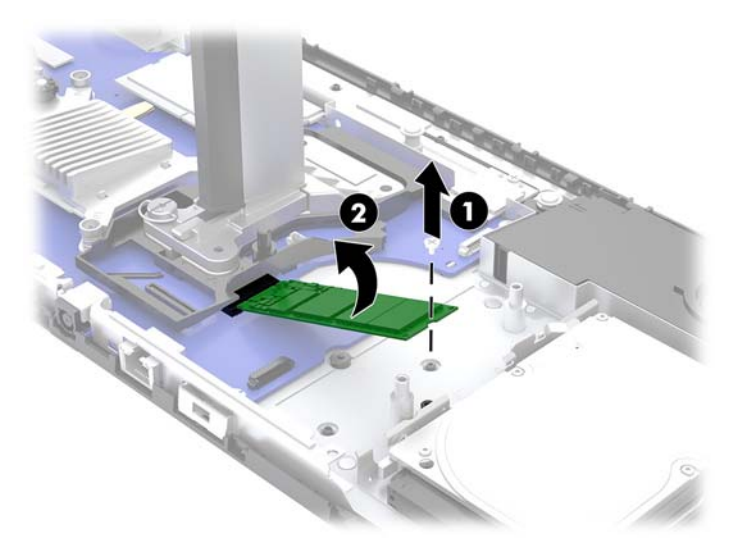

<span id="page-29-0"></span>**7.** Za namestitev M.2 SSD potisnite konec priključka SSD na priključek na matični plošči (1), pritisnite drugi konec SSD navzdol (2) in nato pritrdite SSD na matično ploščo z vijakom (3).

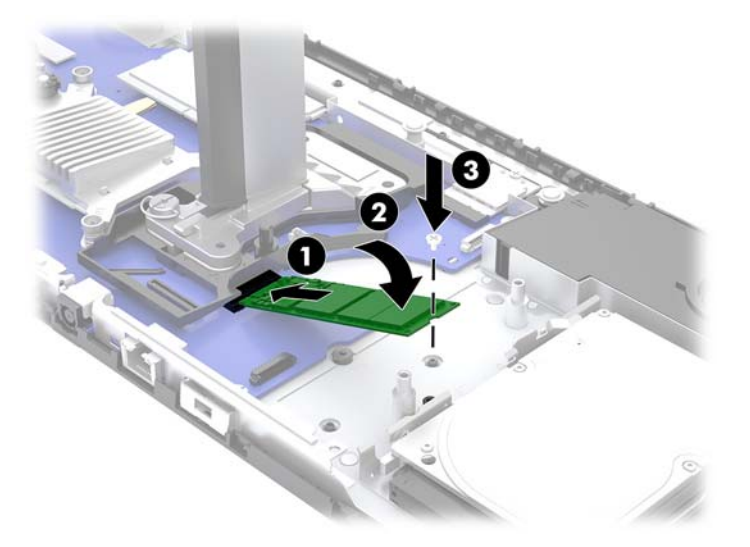

**8.** Znova namestite ventilator tako, da ga pritisnete navzdol na vodila matične plošče.

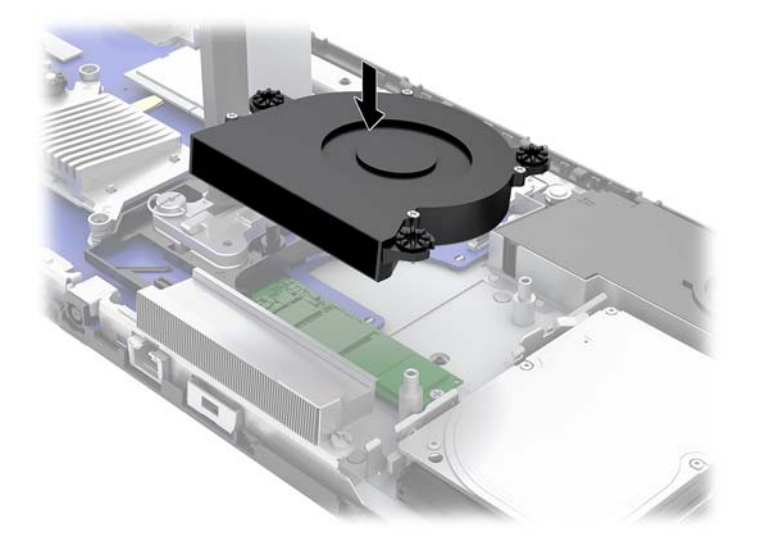

- 9. Zamenjajte sprednjo in zadnjo ploščo za dostop do osnovne enote. Glejte Odstranjevanje in zamenjava [pokrovov za dostop do osnovne enote na strani 12.](#page-17-0)
- **10.** Ponovno priključite zunanje naprave in napajalni kabel, nato pa vklopite računalnik.

### **Zamenjava ali nameščanje spletne kamere**

Za zamenjavo spletne kamere naredite naslednje:

- **1.** Iz računalnika odstranite vse izmenljive medije, npr. bliskovne pomnilniške naprave USB.
- **2.** Računalnik ustrezno izklopite prek operacijskega sistema in izklopite morebitne zunanje naprave.
- **3.** Izvlecite napajalni kabel iz vtičnice in odklopite morebitne zunanje naprave.
- **POMEMBNO:** Ne glede na stanje vklopa je matična plošča vedno pod napetostjo, dokler je sistem priključen v aktivno omrežno vtičnico. Odklopite napajalni kabel in počakajte približno 30 sekund, da se izprazni vsa preostala energija, da se preprečijo poškodbe notranjih komponent računalnika.
- **4.** Vstavite sponko za papir v sprostitvene odprtine na vsaki strani spletne kamere (1), da sprostite notranja zapaha in povlecite spletno kamero iz glave monitorja (2).

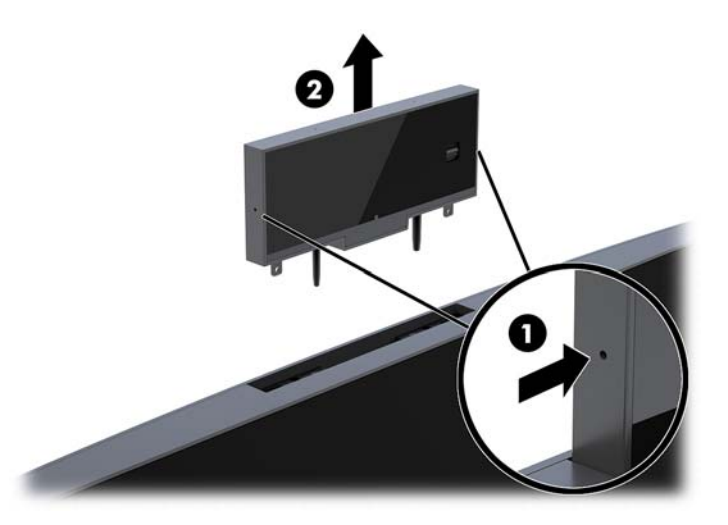

**5.** Vstavite novo spletno kamero v režo za spletno kamero na glavi monitorja in pritisnite spletno kamero navzdol tako, da se vpne v notranja zapaha.

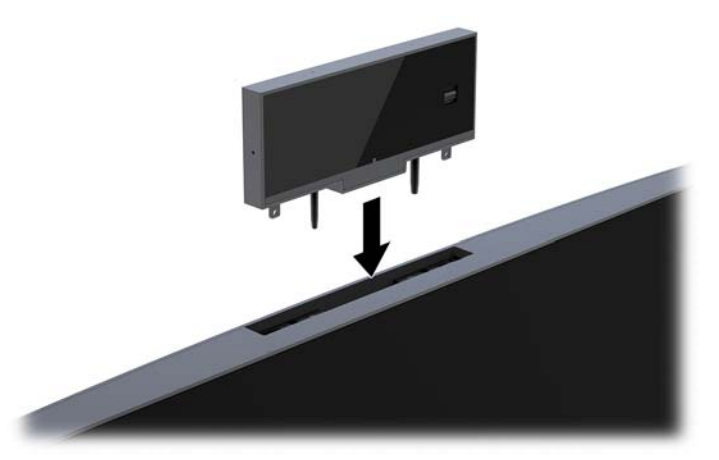

**6.** Ponovno priključite zunanje naprave in napajalni kabel, nato pa vklopite računalnik.

Za namestitev spletne kamere, ko je v reži za spletno kamero na glavi monitorja nameščena zaščitna plošča spletne kamere:

- **1.** Iz računalnika odstranite vse izmenljive medije, npr. bliskovne pomnilniške naprave USB.
- **2.** Računalnik ustrezno izklopite prek operacijskega sistema in izklopite morebitne zunanje naprave.
- **3.** Izvlecite napajalni kabel iz vtičnice in odklopite morebitne zunanje naprave.
- **POMEMBNO:** Ne glede na stanje vklopa je matična plošča vedno pod napetostjo, dokler je sistem priključen v aktivno omrežno vtičnico. Odklopite napajalni kabel in počakajte približno 30 sekund, da se izprazni vsa preostala energija, da se preprečijo poškodbe notranjih komponent računalnika.

**4.** Primite zgornji del zadnje plošče na glavi monitorja za režo za spletno kamero in potegnite ploščo iz glave monitorja na priključnih točkah (1), nato pa potisnite zadnji pokrov navzdol po vratu stojala (2).

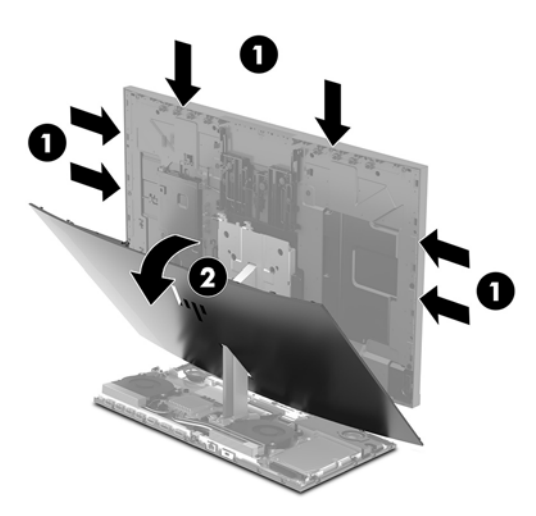

**5.** Odstranite vijake iz zaščitne plošče spletne kamere (1), nato pa zaščitno ploščo potisnite nazaj, da jo odstranite iz glave monitorja (2).

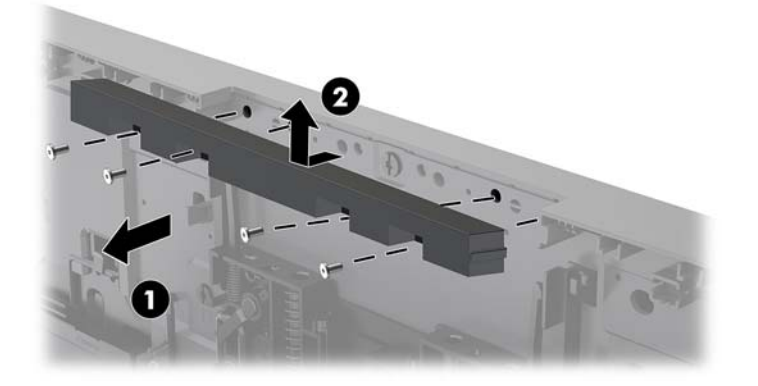

**6.** Zataknite zadnjo ploščo na glavo monitorja.

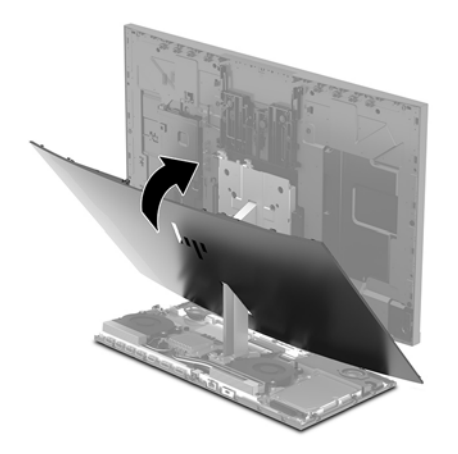

- **7.** Vstavite novo spletno kamero v režo za spletno kamero na glavi monitorja in pritisnite spletno kamero navzdol tako, da se vpne v notranja zapaha.
- **8.** Ponovno priključite zunanje naprave in napajalni kabel, nato pa vklopite računalnik.

# <span id="page-32-0"></span>**A Elektrostatična razelektritev**

Elektrostatična razelektritev s prsta ali drugega prevodnika lahko poškoduje sistemske plošče ali druge naprave, ki so občutljive na statično elektriko. Take poškodbe lahko skrajšajo življenjsko dobo naprave.

### **Preprečevanje poškodb zaradi statične elektrike**

Da preprečite poškodbe, ki lahko nastanejo zaradi statične elektrike, upoštevajte naslednje varnostne ukrepe:

- Izogibajte se dotikanju pri transportu in shranjevanju izdelkov ter uporabljajte embalažo, ki preprečuje poškodbe zaradi statične elektrike.
- Dele, ki so občutljivi na statično elektriko, pustite v embalaži, dokler ne prispejo na delovno mesto brez statične elektrike.
- Preden dele odstranite iz embalaže, jih postavite na ozemljeno površino.
- Ne dotikajte se priključkov, kablov ali vezij.
- Preden se dotaknete komponente ali sklopa, ki je občutljiv na statično elektriko, morate biti ustrezno ozemljeni.

#### **Načini ozemljitve**

Pri upravljanju ali nameščanju delov, ki so občutljivi na statično elektriko, izberite vsaj enega od naslednjih načinov:

- Uporabite zapestni trak, ki je z ozemljitvenim kablom povezan z ozemljeno delovno postajo ali ohišjem računalnika. Zapestni trakovi so upogljivi trakovi, ki imajo v ozemljitvenih kablih upor z upornostjo najmanj milijon ohmov (+/- 10 odstotkov). Da si zagotovite ustrezno ozemljitev, morate trak namestiti tako, da se tesno prilega vaši koži.
- Pri delu z delovnimi postajami, ki jih upravljate stoje, uporabite trakove za pete, nožne prste ali čevlje. Če stojite na prevodnih tleh ali na grelni podlogi, si namestite trakove na obe nogi.
- Uporabite prevodno orodje za delo na terenu.
- Prenosni komplet za delo na terenu uporabljajte z delovno podlogo, ki razprši statično elektriko.

Če predlagane opreme za pravilno ozemljitev nimate, se obrnite na pooblaščenega distributerja, prodajalca ali ponudnika storitev družbe HP.

**TOPOMBA:** Če želite več informacij o statični elektriki, se obrnite na pooblaščenega distributerja, prodajalca ali ponudnika storitev družbe HP.

# <span id="page-33-0"></span>**B Navodila za delovanje računalnika, redno vzdrževanje in priprava za pošiljanje**

### **Navodila za delovanje računalnika in redno vzdrževanje**

Za pravilno namestitev in vzdrževanje računalnika ter monitorja sledite naslednjim navodilom:

- Računalnika ne izpostavljajte visoki vlagi, neposredni sončni svetlobi in zelo visokim ali nizkim temperaturam.
- Računalnik postavite na trdno in ravno površino. Okoli računalnika in nad monitorjem naj bo vsaj 10,2 cm (4 palce) prostora za prezračevanje, da pretok zraka ne bo moten.
- Pazite, da ne zaprete rež za zračenje in s tem zmanjšate dotok zraka v računalnik. Ne postavljajte tipkovnice, obrnjene navzdol, neposredno ob sprednjo stran namizne enote, saj tudi to omejuje pretok zraka.
- Nikoli ne uporabljajte računalnika brez katerih koli plošč za dostop ali pokrovov reže razširitvene kartice.
- Računalnikov ne postavljajte drugega vrh drugega ali drugega ob drugega, saj se lahko poškodujejo zaradi preveč segretega zraka.
- Če je računalnik v ločenem ohišju, mora ohišje prav tako omogočati ustrezno zračenje, upoštevati pa morate tudi vsa zgoraj omenjena navodila.
- Pazite, da tekočine ne pridejo v stik z računalnikom ali tipkovnico.
- Rež za zračenje ne prekrivajte z ničemer.
- Namestite ali omogočite funkcije operacijskega sistema ali druge programske naprave za upravljanje porabe, vključno s stanji spanja.
- Preden storite kar koli od naslednjega, izklopite računalnik:
	- Po potrebi obrišite zunanjost računalnika z mehko, vlažno krpo. Z uporabo čistilnih sredstev lahko poškodujete barvo ali ohišje.
	- Zaslon obrišite z mehko in čisto antistatično krpo. Za zahtevnejše čiščenje uporabite mešanico vode in izopropilnega alkohola v razmerju 1 : 1. Čistilo razpršite na krpo in z njo nežno obrišite površino zaslona. Čistila nikoli ne nanašajte neposredno na zaslon. Lahko bi steklo za okvir in poškodovalo elektroniko.
	- Občasno očistite tudi prezračevalne odprtine na vseh straneh računalnika. Vlakna, prah in drugi tujki lahko zamašijo prezračevalne odprtine ter omejijo pretok zraka.
- Za čiščenje zaslona ali ohišja ne uporabljajte čistil na osnovi nafte, kot so benzen, razredčila ali katere koli druge hlapljive snovi. Te kemikalije lahko poškodujejo računalnik.

#### **Priprava za pošiljanje**

Pred pošiljanjem računalnika upoštevajte naslednja navodila:

- **1.** Varnostno kopirajte datoteke s trdega diska na zunanjo napravo za shranjevanje. Mediji z varnostnimi kopijami med shranjevanjem ali prevozom ne smejo biti izpostavljeni električnim in magnetnim impulzom.
- **OPOMBA:** Trdi disk se samodejno zaklene, ko izklopite sistem.
- **2.** Odstranite in shranite vse izmenljive medije.
- **3.** Izklopite računalnik in zunanje naprave.
- **4.** Izvlecite napajalni kabel iz električne vtičnice in nato še iz računalnika.
- **5.** Izklopite sistemske komponente in zunanje naprave iz virov napajanja in nato še iz računalnika.

<sup>22</sup> OPOMBA: Pred pošiljanjem preverite, ali so vse plošče pravilno nameščene v ustrezne reže.

**6.** Sistemske komponente in zunanje naprave zapakirajte v izvirno ali podobno embalažo, ki je dovolj velika, da lahko vse ustrezno zavaruje.

# <span id="page-35-0"></span>**C Posebne potrebe**

HP načrtuje, proizvaja in trži izdelke in storitve, ki jih lahko uporablja kdorkoli, tudi ljudje z ovirami, ali samostojno ali pa z ustreznimi pomagali.

### **Podprte tehnologije za pomoč**

HP-jevi izdelki podpirajo veliko različnih tehnologij za pomoč na ravni operacijskega sistema. Lahko jih konfigurirate za delo z dodatnimi tehnologijami za pomoč. S funkcijo iskanja na napravi poiščite več informacij o funkcijah za pomoč.

**<sup>2</sup> OPOMBA:** Za dodatne informacije o določenem izdelku s tehnologijo za pomoč se obrnite na podporo za stranke za ta izdelek.

#### **Stik s podporo**

Dostopnost naših izdelkov in storitev ljudem s posebnimi potrebami stalno dopolnjujemo, zato smo veseli vseh mnenj uporabnikov. Če imate težave z nekim izdelkom ali nam želite povedati več o funkcijah dostopnosti, ki so vam bile v pomoč, nas lahko pokličete na +1 (888) 259-5707 od ponedeljka do petka od 6. zjutraj do 9. zvečer po ameriškem gorskem času. Če ste gluhi ali naglušni in uporabljate tehnologijo TRS/VRS/ WebCapTel, se obrnite na nas, če potrebujete tehnično podporo ali imate vprašanja glede dostopnosti: pokličite +1 (877) 656-7058 od ponedeljka do petka med 6. uro zjutraj in 9. uro zvečer po ameriškem gorskem času.

## <span id="page-36-0"></span>**Stvarno kazalo**

#### **D**

deli Infrardeča spletna kamera [4](#page-9-0) notranji [16](#page-21-0) osnovna enota [2](#page-7-0), [3](#page-8-0) Spletna kamera s polno visoko ločljivostjo [4](#page-9-0) zaslon [3](#page-8-0) Deli spletne kamere FHD [4](#page-9-0) Deli spletne kamere IR [4](#page-9-0) dodatne informacije [11](#page-16-0)

#### **E**

elektrostatična razelektritev, preprečevanje poškodb [27](#page-32-0)

#### **G**

glava monitorja deli na sprednji strani [3](#page-8-0) odstranitev [14](#page-19-0) ponovna namestitev [14](#page-19-0) prilagoditev [7](#page-12-0)

#### **K**

komponente osnovne enote na zadnji strani [3](#page-8-0)

#### **L**

lokacija serijske številke in številke izdelka [5](#page-10-0)

#### **M**

M.2 SSD namestitev [22](#page-27-0) odstranitev [22](#page-27-0) miška sinhronizacija [10](#page-15-0)

#### **N**

načini ozemljitve [27](#page-32-0) nastavitev [6](#page-11-0) navodila za delovanje računalnika [28](#page-33-0) navodila za namestitev [11](#page-16-0) navodila za zračenje [28](#page-33-0)

notranji deli [16](#page-21-0)

#### **O**

opozorila in svarila [11](#page-16-0)

#### **P**

plošče za dostop odstranitev [12](#page-17-0) ponovna namestitev [12](#page-17-0) pomnilnik namestitev [18](#page-23-0) odstranjevanje [18](#page-23-0) položaji [17](#page-22-0) specifikacije [17](#page-22-0) posebne potrebe [30](#page-35-0) priklop drugega zaslona [8](#page-13-0) priklop napajalnika [6](#page-11-0) priprava za pošiljanje [28](#page-33-0)

#### **S**

sinhronizacija brezžične tipkovnice in miške [10](#page-15-0) spletna kamera deli [4](#page-9-0) namestitev [24](#page-29-0) odstranitev [24](#page-29-0) ponovna namestitev [24](#page-29-0) uporaba [9](#page-14-0) upravljanje [9](#page-14-0) stranske komponente osnovne enote [2](#page-7-0)

#### **T**

tipkovnica sinhronizacija [10](#page-15-0) trdi disk odstranitev [20](#page-25-0) ponovna namestitev [20](#page-25-0)

#### **V**

varnostni kabel [6](#page-11-0)

#### **W**

Windows Hello [9](#page-14-0)

#### **Z**

zamenjava baterije [19](#page-24-0) zgornje komponente osnovne enote [2](#page-7-0)